# **Georgina Public Library – OverDrive User Guide for Windows 10 Devices**

### **Download OverDrive eBooks and Audiobooks to Windows 10 devices using the OverDrive app.**

To transfer the eBooks to an eReader (e.g. Kobo), use the **Georgina Public Library - User Guide for eBooks on Kobo Aura, Glo, Mini or Touch**.

## **Download and install the OverDrive App**

The **Windows 8 & 10** OverDrive app is available from the Windows Store or through a link from the OverDrive website app.overdrive.com (scroll to the bottom of the page).

#### Download for Windows 8 & 10

## **Create an OverDrive Account**

Select **Sign Up** to create an OverDrive account. An OverDrive account can be created using your email address and a password, your library card or your Facebook account. The email address and password method is recommended.

#### **Choose Georgina Public Library as your Library**

- 1. The app should open in the Bookshelf section. Select **Add a Library.** Otherwise, open the app's  $m$ enu $\equiv$  in the upper left corner and select **Add a library**.
- 2. In the **Add a library** screen, search for **Georgina Public Library**. Click on **"Georgina Public Library"** to save it.

## **Find and Download eBooks and Audiobooks**

- 1. On Georgina Public Library's OverDrive website, click on **Search** Q to search by title or author or on **Collections** to browse.
- 2. In OverDrive, many books are available both as eBooks and audiobooks. Look for the eBook or Audiobook indicators to choose your format.

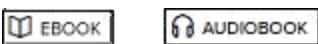

- 3. If the word **Available** appears in the banner above the book cover, the book can be checked out right now. **Wait List** indicates that all copies are currently checked out.
- 4. Click on the cover to find out more about the book. Click on **Borrow** to check out the book.
- 5. If there is a **Place a Hold** button instead of Borrow, select it to be added to the waiting list.
- 6. Enter your library card number and PIN (last four digits of your phone number) to sign in.
- 7. Tap **th** to go to your **Loans** page. Select the **Download** (EPUB eBook) button next to the book cover.
- 8. Click the **Go to bookshelf** button. The eBook or Audiobook will be available in the Bookshelf for the duration of the borrowing period. Tap on the cover of the book to open it.

## **Renewing eBooks and Audiobooks**

A renewal request can be placed 3 days before the borrowing period is over.

- 1. Open the app and go to GPL's OverDrive website. Click on the Loans icon  $\mathbb{R}$  and sign into your account.
- 2. Click on the **Request again** button located below the cover image of the book to be renewed. Confirm your email address.
- 3. When the current borrowing period ends, the book will be checked out to you again. If all copies are already checked out, a hold will be placed.
- 4. After receiving the email notifying you that the item is available, open the app and return to the **Loans**  section of your OverDrive account. Click on the **Download** button to download the item again.

## **Returning eBooks and Audiobooks**

eBook and Audiobooks automatically expire at the end of the lending period. Returning early is optional.

- 1. In the Bookshelf section of the OverDrive app, right click on the book cover.
- 2. In the blue bar that appears at the bottom of the screen, click on **Delete/Return.** Select **Delete and Return** to remove the book from your device and your OverDrive account.

#### **PDF eBooks are not supported by the OverDrive app.**

Go to help.overdrive.com for more information.